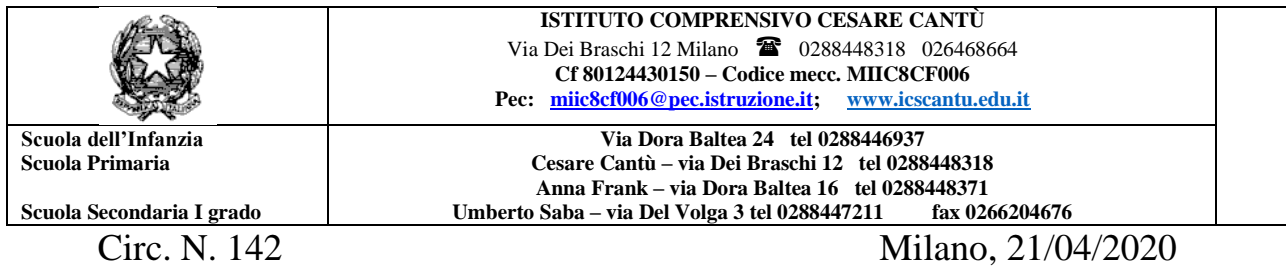

 Ai genitori degli alunni Dell'IC Cesare Cantù P.C. Ai docenti Agli ATTI

#### **Oggetto:: Indicazioni sull' attivazione e sull' utilizzo della Piattaforma GSUITE e account istituzionali per gli allievi con dominio @icscantu.edu.it**

Gentili genitori,

vi informiamo che, se non si verificheranno altri problemi tecnici, saranno disponibili a breve gli account istituzionali per tutti gli allievi dell'Istituto.

Grazie agli account istituzionali, sarà possibile potenziare la didattica a distanza già attivata nella nostra scuola, potendo utilizzare tutti gli strumenti messi a disposizione dalla piattaforma Google Suite for Education, certificata dal Ministero dell'Istruzione, e che sarà attivata e gestita dalla scuola a partire da settembre e anche nei prossimi anni per promuovere le competenze informatiche degli alunni e ampliare l'offerta formativa con la proposta di forme di didattica sempre più efficaci e innovative,

E' stato creato un account e-mail protetto (cioè ristretto al solo utilizzo all'interno del dominio dell'Istituto e che voi genitori dovrete rendere attivo ) per le comunicazioni docenti-alunni e per consentire agli alunni di partecipare alle attività di didattica a distanza attivate dai docenti con l'utilizzo delle applicazioni della succitata piattaforma quali Gmail,( posta elettronica) , Google Drive ( condivisione documenti) Calendar, Documenti , Fogli, Classroom ( classi virtuali) e Meet . Si comunica che Meet sarà utilizzata per le lezioni in modalità sincrona per consentire un rapporto diretto tra docenti e alunni.

Nello specifico si tratta dell'utilizzo di applicazioni **gratuite**, accessibili online senza necessità di installare alcun software sui computer.

#### **Ogni alunno potrà avere a disposizione un account istituzionale**

#### **[nome.cognome@icscantu.edu.it](mailto:nome.cognome@icscantu.edu.it)**

**attraverso il quale usare la piattaforma Google a partire, ad esempio, dalla propria casella mail con il servizio "gmail".** 

**Le caselle fanno parte del dominio @icscantu.edu.it, di cui l'Istituto è proprietario. Il servizio offerto è strettamente personale e non cedibile.** 

**L'Utente attivando l'account accetta di essere riconosciuto quale autore dei messaggi inviati e di essere il ricevente dei messaggi spediti dalla scuola al suo account.**

**L'account Google (con funzioni limitate e definite dall'amministratore del servizio) è accessibile esclusivamente per le attività didattiche.**

Gli studenti potranno utilizzare la casella di posta solo all'interno del dominio icscantu.edu.it per le attività didattiche della scuola. Si tratta di account con servizi limitati non paragonabili alle caselle mail utilizzate dalle persone adulte: **non è possibile, per esempio, comunicare con altre caselle mail esterne al dominio @icscantu.edu.it e attivare profili social o iscriversi a servizi.** 

I docenti potranno utilizzare la piattaforma GSUITE, dopo adeguata formazione, a partire dal prossimo anno scolastico per la condivisione delle attività didattiche e per lo scambio di informazioni e comunicazioni con gli alunni. I genitori avranno la possibilità di accedere all'interno della piattaforma nell'apposito spazio di classe con le credenziali dell'alunno. Pertanto, attraverso l'account personale intestato all'alunno/a questo Istituto vuole offrire la possibilità di accedere in sicurezza alle condivisioni online di file e documentazione didattica e di partecipare alle attività di didattica a distanza.

#### **Sin dall'attivazione, invece, studenti e docenti potranno interagire online in sicurezza tramite MEET**.

Per rendere operativi i vostri account, vi chiediamo di procedere come segue:

1) Utilizzando un qualsiasi web browser (ad esempio Chrome), andate sulla pagina principale di Google e cliccate su Accedi in alto a destra

(Attenzione: se si è già loggati con un altro account @gmail.com, occorre anzitutto uscire dall'account e procedere con il nuovo login).

2) l'account di vostro/a figlio/a sarà del tipo nome.cognome@icscantu.edu.it, dove nome e cognome vanno scritti in minuscolo, eliminando ogni spazio, accento o apostrofo; nel caso vostro/a figlio/a abbia più nomi o cognomi, questi vanno scritti uno di seguito all'altro senza spazi (ad esempio, l'account di Niccolò Mariano D'Orta sarà niccolomariano.dorta@icscantu.edu.it).

Come password per il primo accesso inserite **P@ssword2020!** 

Eseguito il primo accesso, vi verrà chiesto di accettare le condizioni d'uso.

4) Al primo accesso, se non vi viene richiesto in automatico, procedete **SUBITO** al cambio password:

a. cliccate sull'icona del vostro account in alto a destra (pallino con l'iniziale del vostro nome),

b. cliccate su Gestisci il tuo account Google,

c. andate quindi su Informazioni personali nel menu a sinistra e cliccate su **PASSWORD.**

Nella schermata che si aprirà vi verrà chiesto di inserire nuovamente la password corrente ( P@ssword2020!) e, in quella successiva, di inserire la vostra nuova password personale scrivendola due volte (deve contenere almeno 8 caratteri).

A questo punto sarà possibile utilizzare tutte le applicazioni della GSuite messe a disposizione della scuola.

DIVERSE POSSIBILITA' DI ACCESSO:

#### **Personal Computer**

Per operare da PC, basterà accedere a Google con il nuovo account e, cliccando sul simbolo in alto a destra, si potrà accedere a tutte le applicazioni disponibili.

Non è necessario installare app o scaricare o salvare i documenti sul proprio computer: tutto avviene su CLOUD.

#### **Smartphone / Tablet**

Per operare in maniera ottimale anche da smartphone o tablet (iOS o Android), si consiglia di configurare il nuovo account sul proprio dispositivo usando l'apposita funzione disponibile nelle Impostazioni e di installare le seguenti Google app: Gmail, Drive, Classroom, Documenti, Fogli, Presentazioni, Meet, Keep.

Vi invitiamo, in particolare, a configurare prima possibile il nuovo account sull'app Gmail del vostro smartphone, in quanto a breve i docenti utilizzeranno esclusivamente tali account per tutte le attività e le comunicazioni che richiedono un indirizzo email.

**Vi esortiamo inoltre ad utilizzare l'account istituzionale della scuola e tutte le funzionalità ad esso associate esclusivamente per le attività scolastiche, facendo attenzione ad usare la posta elettronica** 

#### **e tutte le altre app selezionando ogni volta l'account appropriato, a seconda che il tipo di attività che state svolgendo sia scolastica oppure privata.**

Per lavorare bene insieme è utile stabilire delle regole di comportamento e il presente documento allegato definisce tali regole.

Si allega il modulo da restituire nelle seguenti modalità:

- dopo averlo firmato e scansionato, andrà inviato con cortese urgenza via mail all'indirizzo di posta istituzionale dei docenti della classe frequentata da vostro/a figlio/a che vi verrà da essi comunicato.

Sarà possibile richiedere assistenza scrivendo alla nostra email istituzionale [segreteria@icscantu.edu.it](mailto:segreteria@icscantu.edu.it) specificando nell'oggetto nel seguente ordine: GSUITE PLESSO CLASSE/SEZIONE COGNOME NOME ALUNNO :

Grazie a tutti per la collaborazione che vorrete dare alla nostra scuola per superare **INSIEME** questo momento così delicato e complesso.

> IL DIRIGENTE SCOLASTICO Maria Francesca Amendola Firma autografa omessa ai sensi dell'art. 3 del D.Lgs. n. 39/1993

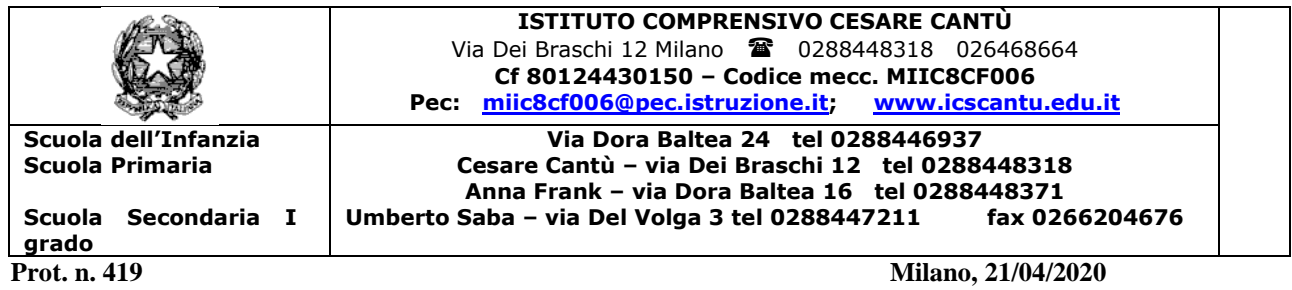

#### **INFORMATIVA PRIVACY ALLE FAMIGLIE – UTILIZZO PIATTAFORMA G-SUITE FOR EDUCATION**

Redatta ai sensi degli Artt. da 13 a 15 del Regolamento U.E. 2016/679 (G.D.P.R.)

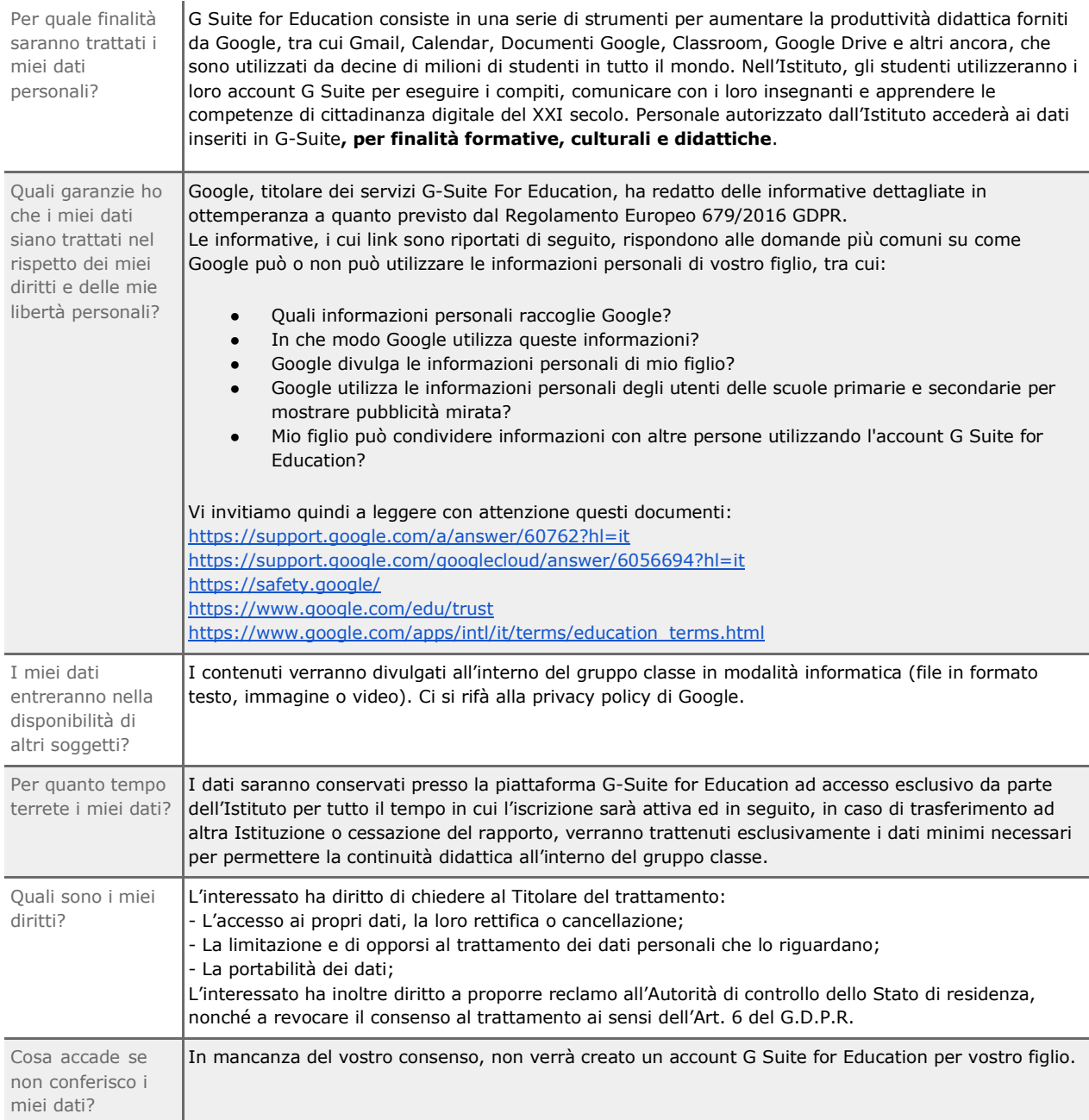

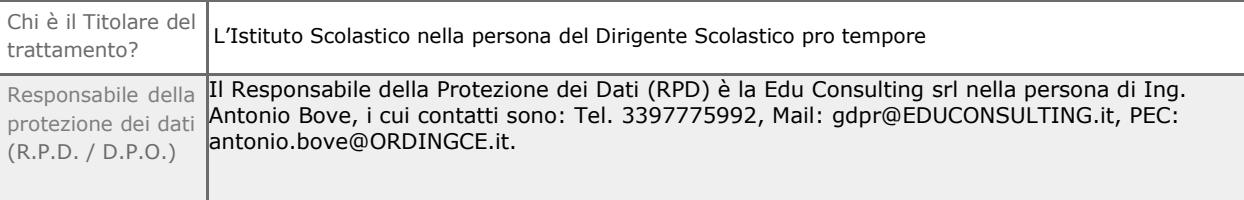

#### **RICHIESTE DI MANIFESTAZIONE DEL CONSENSO AI SENSI DELL'ART. 7 DEL REGOLAMENTO U.E.**

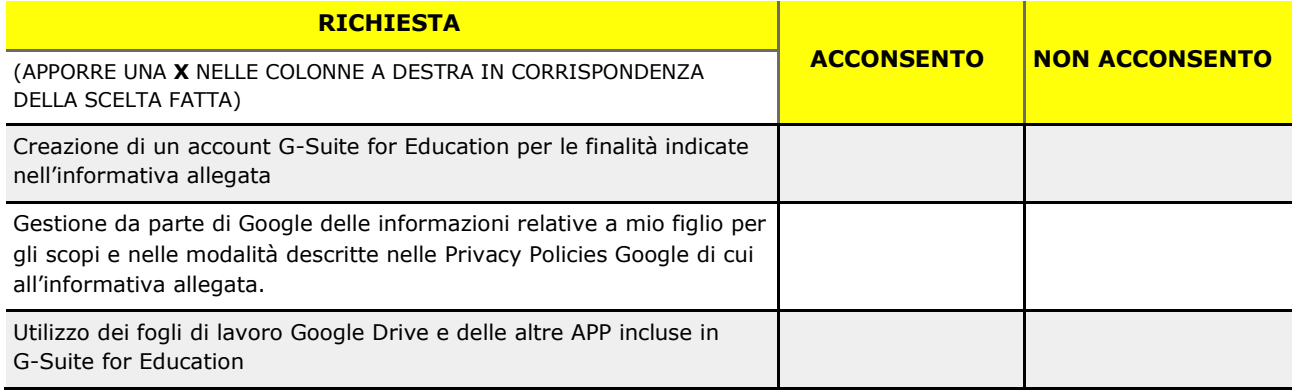

Luogo e data …………………………………………………………………………………………………

#### **COGNOME E NOME DELL'ALUNNO**:

#### **FIRME PER PRESA VISIONE E ACCETTAZIONE**(\*)

(\*) Qualora l'informativa in oggetto venga firmata per presa visione da parte di un solo genitore, visti gli Artt. 316 comma 1 e 337 ter comma 3 del Codice Civile si presuppone la condivisione da parte di entrambi i genitori.

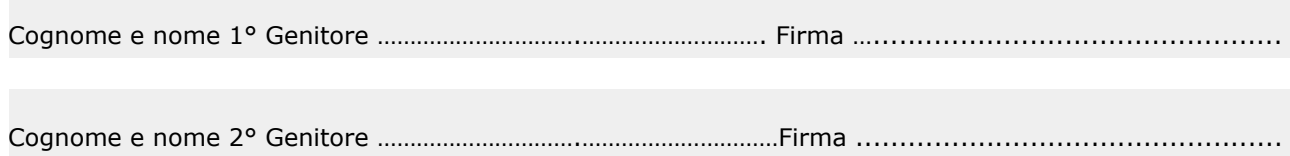

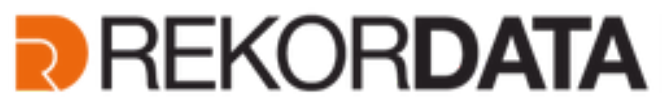

Gruppo Gsuite for Education

Via F.lli Bandiera, 3/a - 10138 **TORINO** . Viale Achille Papa, 30 - 20149 **MILANO** . Via Fra Angelico, 34/36 **FIRENZE.** Pontedera Piazza Nilde Iotti 13 - 56025 **PISA .** Via Venezia, 60 – 35131 **PADOVA.** Via Michelino 57 - 40127 **BOLOGNA** T. 011.19748141 - Fax 011.19748197 T. +39 02 36 75 70 50 - Fax +39 02 36 75 70 79 **Supporto Tecnico N. Verde 800-011445**

# **G** Suite for Education

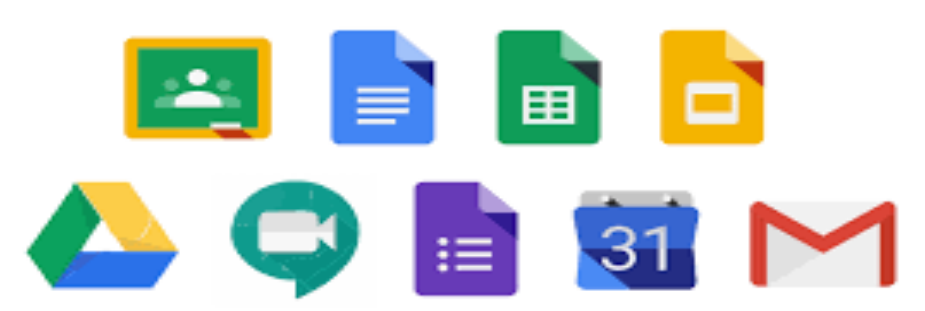

## **Procedura di Accesso all' account di Google Apps for Education**

### Accedere a Google con il proprio account

Avviato il browser, accedete con il vostro account di Google Apps for Education. Questo vi sarà stato fornito dalla vostra scuola. L'account sarà una casella di posta elettronica di Google, con indicato il dominio della propria scuola al posto di Gmail; ad esempio, potrà essere del tipo: nome.cognome@miascuola.gov.it. Se non avete l'account dovete richiederlo alla scuola ed eventualmente suggerire, all'animatore digitale o a qualsiasi altra figura che copre tale ruolo

Per accedere con l'account di Google Apps for Education digitate nel motore di ricerca o nella barra degli indirizzi del browser: "Google.it", poi fate clic sul bottone blu Accedi visualizzato in alto a destra, come illustrato nella figura 1.1.

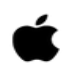

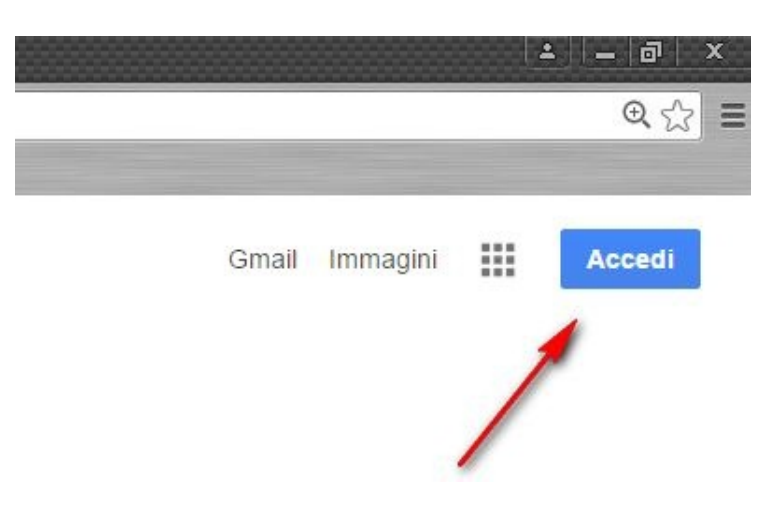

Figura 1.1 - Accedere a Google

Digitate quindi il vostro account e la relativa password.

Authorised

Attenzione: se in precedenza vi eravate autenticati come utente Gmail (o comunque come utente di Google) dovete prima uscire (figura 1.2) e poi autenticarvi di nuovo utilizzando l'utente corretto, ad esempio: nome.cognome@miascuola.gov.it.

Allo scopo di prevenire eventuali malfunzionamenti, è sempre preferibile disconnettere l'utente ancora attivo e ricollegarsi con quello corretto anziché aggiungere un altro account, nonostante ciò sia possibile.

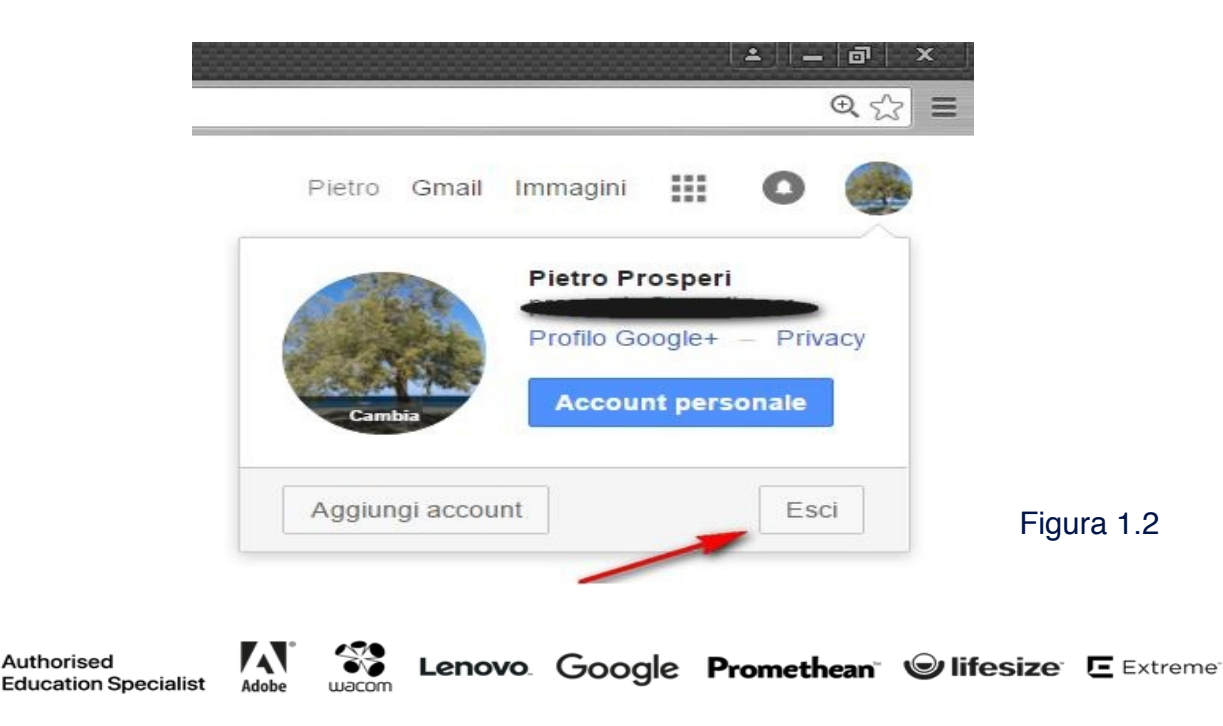